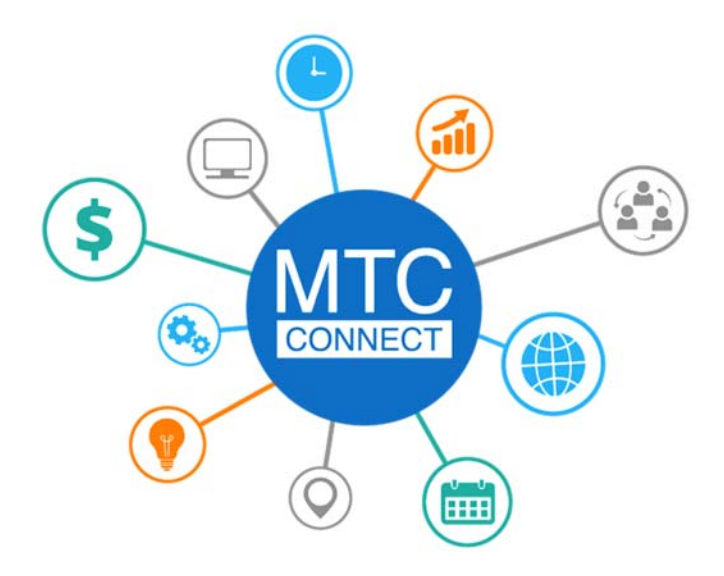

# SUPPLIER REGISTRATION

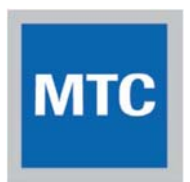

**Management & Training Corporation** 500 North Marketplace Drive . Centerville . Utah . 84014 ‐ PH 801‐693‐2600

## **EXTERNAL SUPPLIER REGISTRATION**

- 1. Log in using the URL provided to you in the email
- 2. Enter in their applicable company information in the boxes provided. **Please use all CAPS when inputting in information**
	- a. Select *Tax* Organization Type in the dropdown. This should match the type listed on your W‐9.
	- *b.* Select *Supplier Type*. Supplier, Attorney, Carrier, Insurance Company, Utility, Manufacturing, Services, Federal, Public Sector, Government, Tax Authority, Trust, Non‐Profit.
	- *c.* Enter *Corporate Web Site* address.
	- *d.* Attach any applicable documents by selecting on *(+) icon* (Required: W‐9 and small business certification. As applicable: certificate of insurance, business licenses, etc.)
	- *e.* Enter *D‐U‐N‐S Number* (9 digits)*.*
	- *f.* Select *Tax Country* in the dropdown or begin typing United for United States and select it.
	- *g.* Enter *Taxpayer ID* or *Tax Registration Number* (Taxpayer ID is for US‐Based Companies; Tax Registration Number is only for non‐US Based companies). Social Security Number should only be entered if Sole Proprietor.
	- *h.* Supplier enters in their *Contact Information* in the boxes provided (*First Name*, *Last Name*, *Email/Confirm Email address*).
	- i. Select *Next* button.

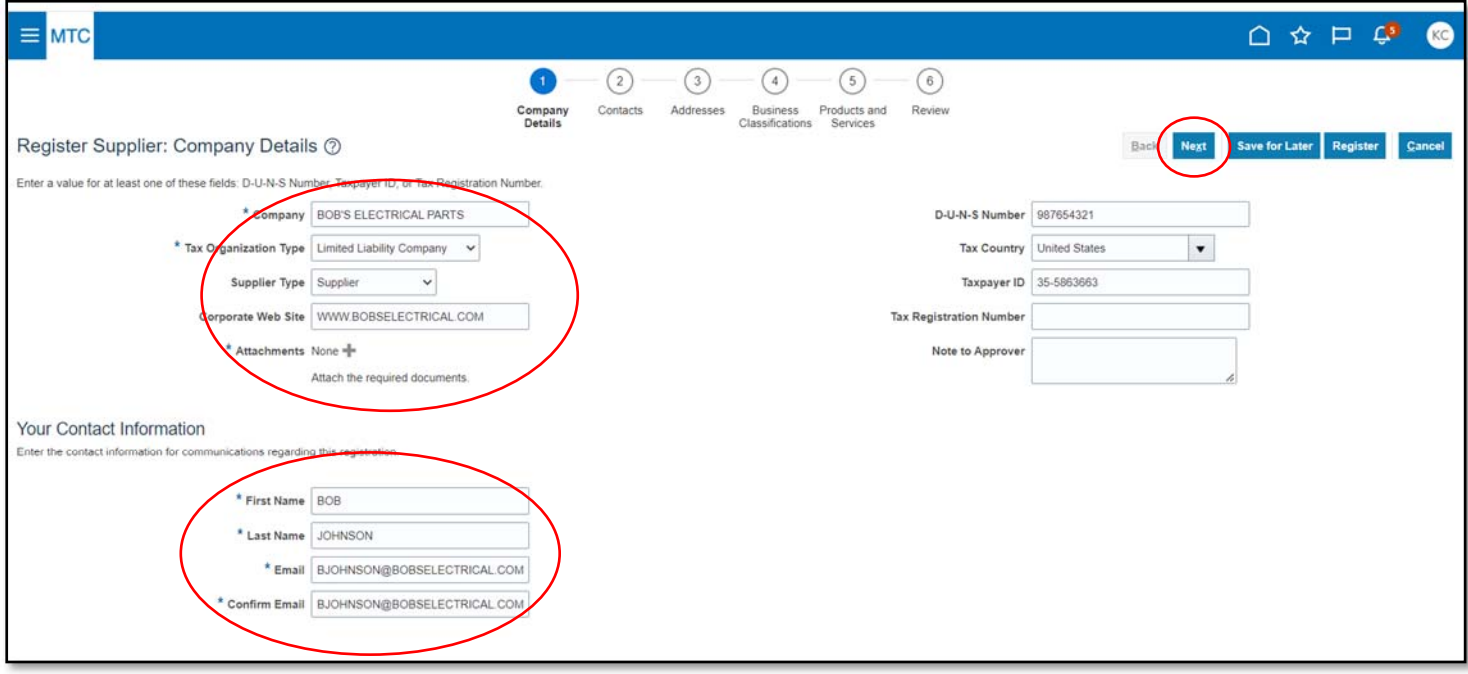

Attachments: Required W‐9 and Small Business Certification

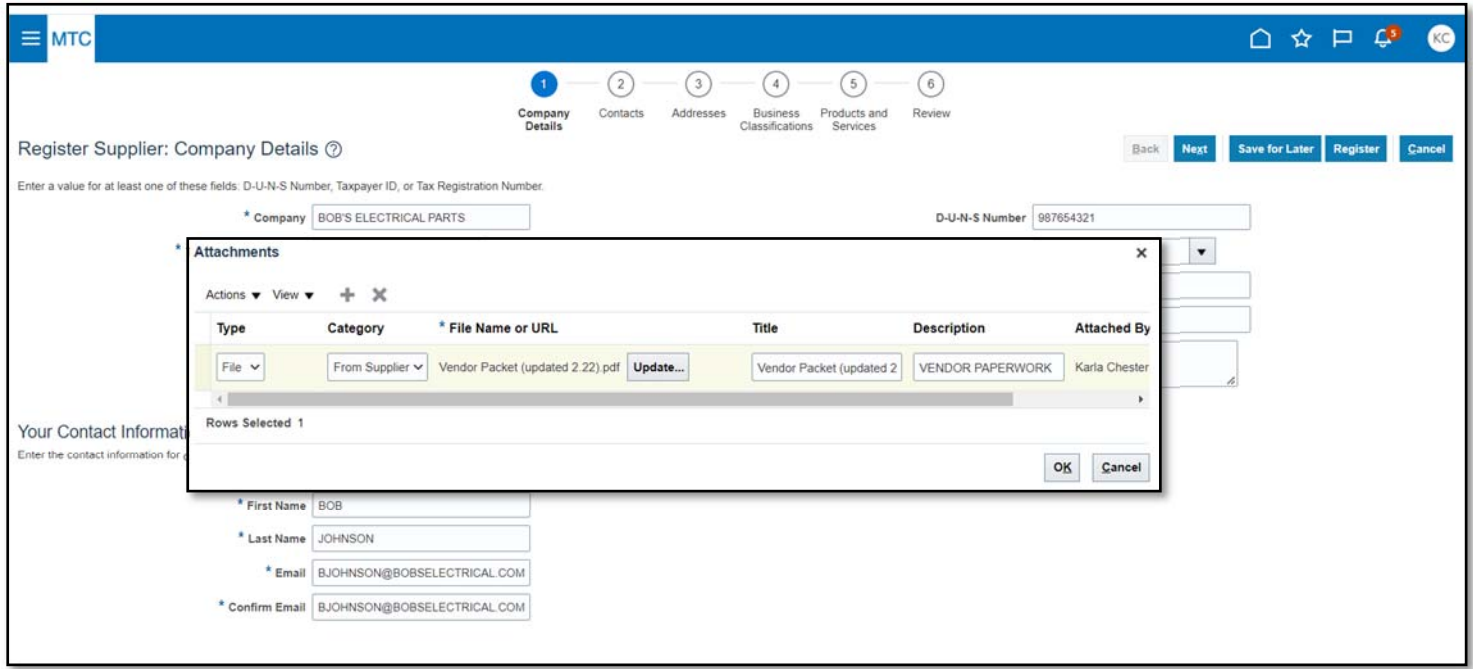

## 3. Select Next

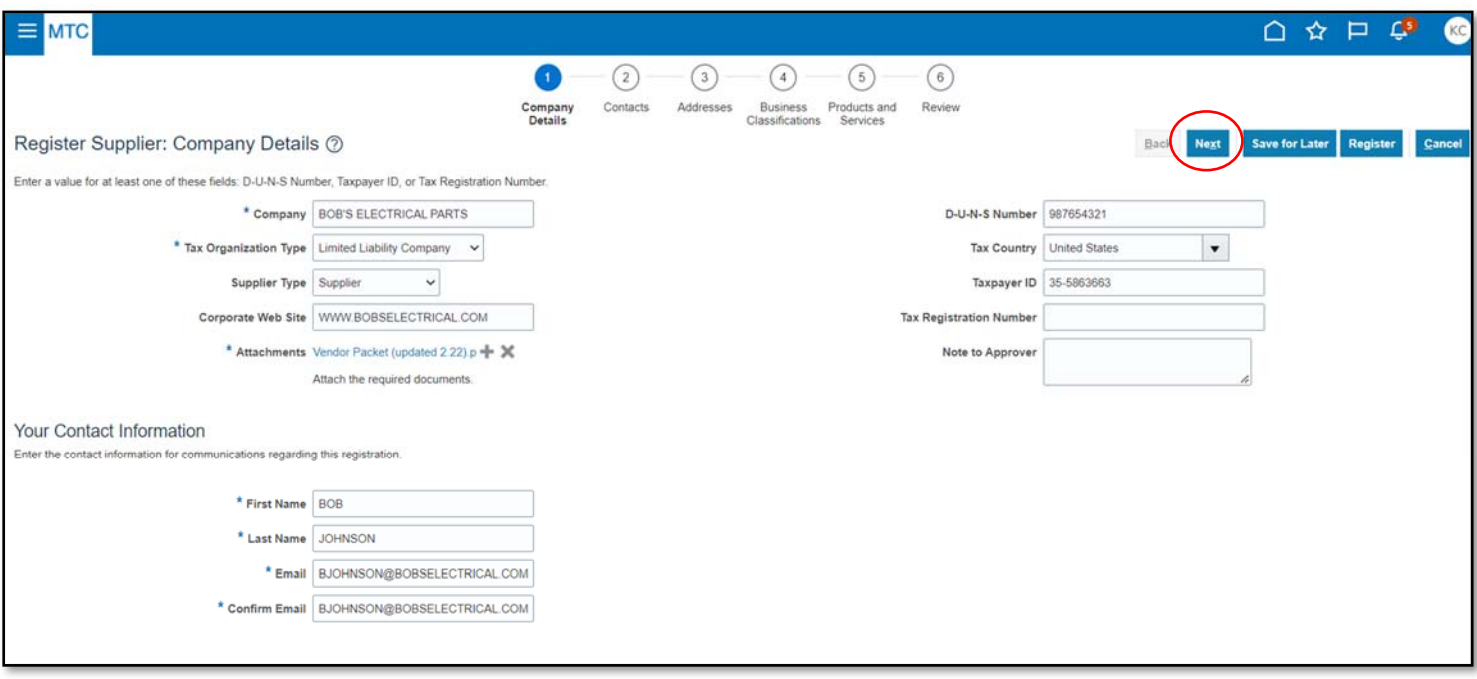

- 4. User can select *(+) icon Create* to add additional company contacts
	- *a.* Enter name, job title, phone/fax numbers, and email address for contact.
		- *i.* For each contact you create you will need to choose either Supplier Self Service Administrator, Supplier Sales Representative or Supplier Customer Service Representative.
		- *ii.* Administrative Contact is the person we will notify when you have been approved as a spend authorized vendor. If you entered contact information on the previous tab under "Your Contact Info" that individual will automatically come up and be listed as an administrative contact when you are viewing your contact tab.

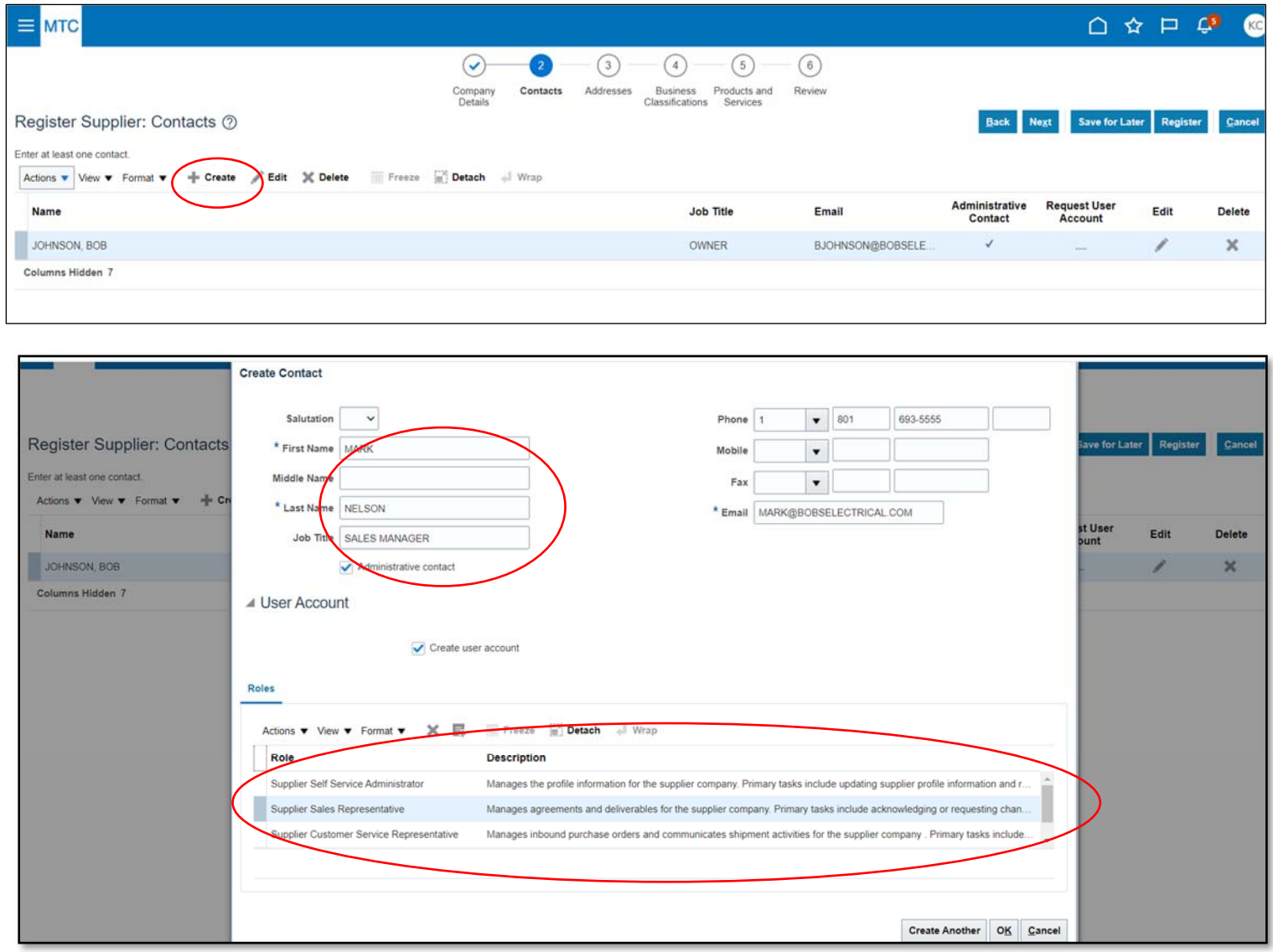

- 5. User can select the *(+) icon* to *Create User Account* for multiple users in the organization
	- a. Select *User Account* role
	- b. You can *Create Another* user account or select *OK*.
	- c. Select *Next* button.

Below is an example of what your contacts screen will look like. In this example we have added multiple contacts that perform various roles for the company. They have all been added as Administrative Contact and will also be set up with their own user account in the Oracle system.

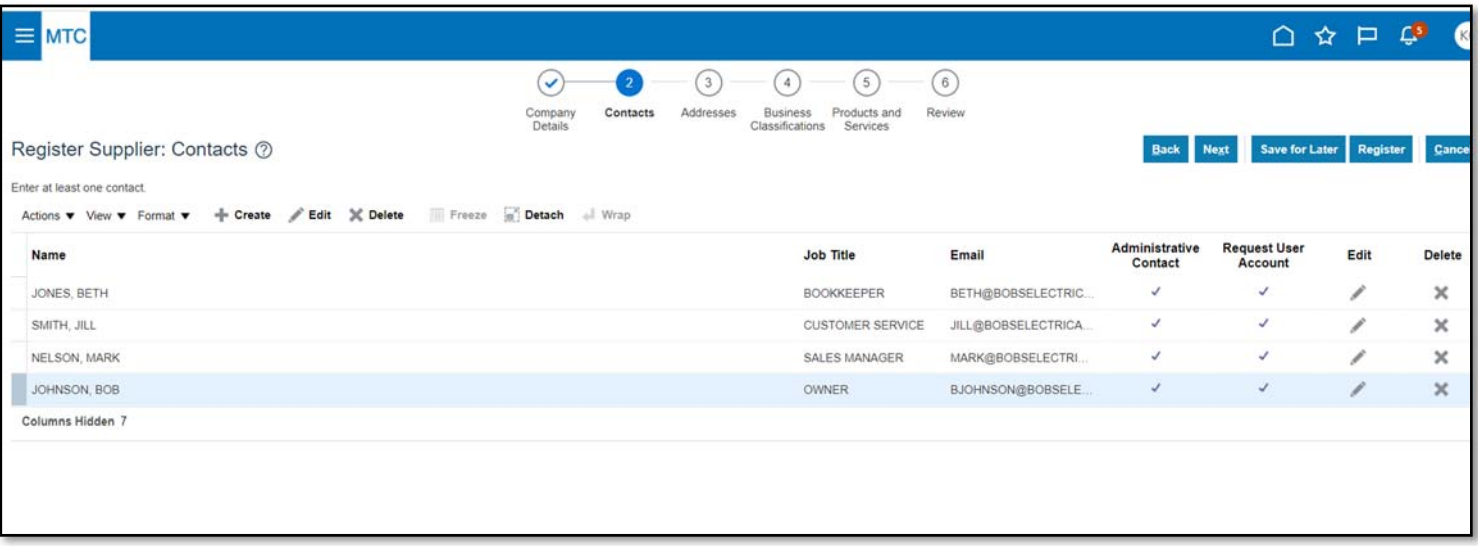

- 6. User will *Create Address* for applicable company locations
	- a. Fill in all applicable fields. Should be entered as city‐state‐first part of street address (i.e. Boise‐ID‐1234 Main ST).
		- i. Zip code must be 10 digits including dash.
	- b. Select whether address is *Ordering, Remit to* or *RFQ or Bidding.*
		- i. *For non‐remit to address select Ordering and RFQ or Bidding*
	- c. User can *Create Another* address if needed.
	- d. Select *Address Contacts* dropdown and choose *Select and Add*. To associate the contact(s) to the address above, go to the far left of the Name until you see the arrow and select the applicable row(s). This will highlight the row(s). Select *Apply* and *OK*.

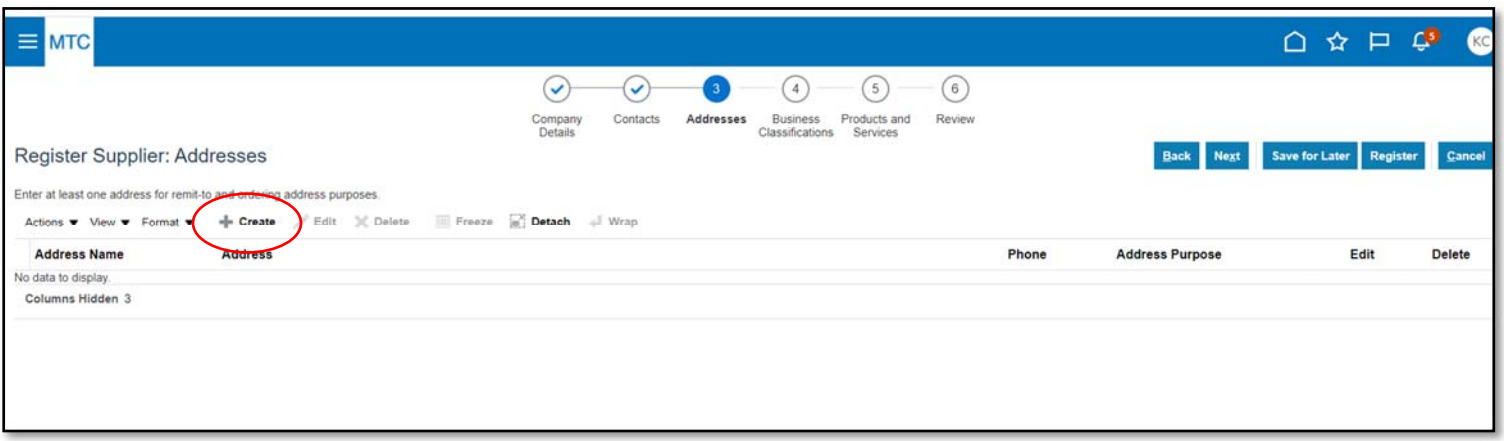

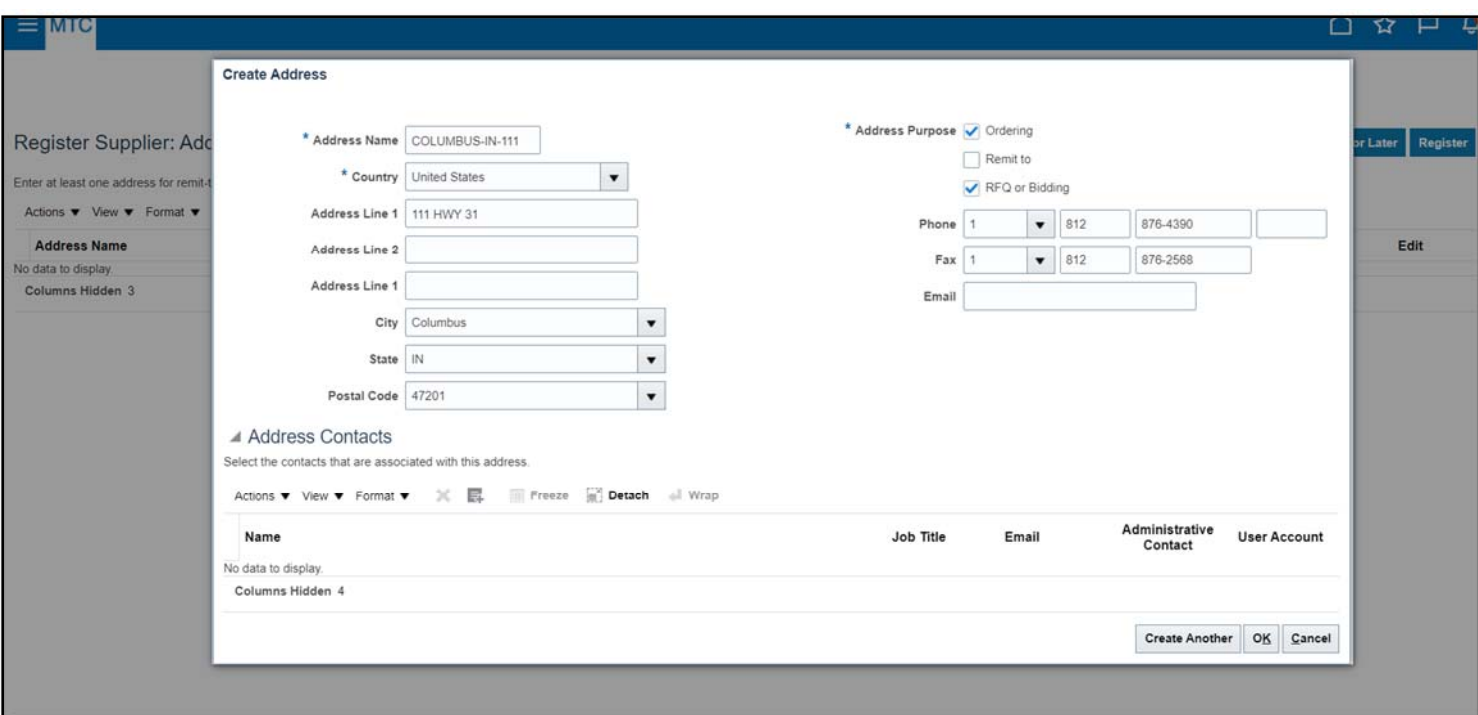

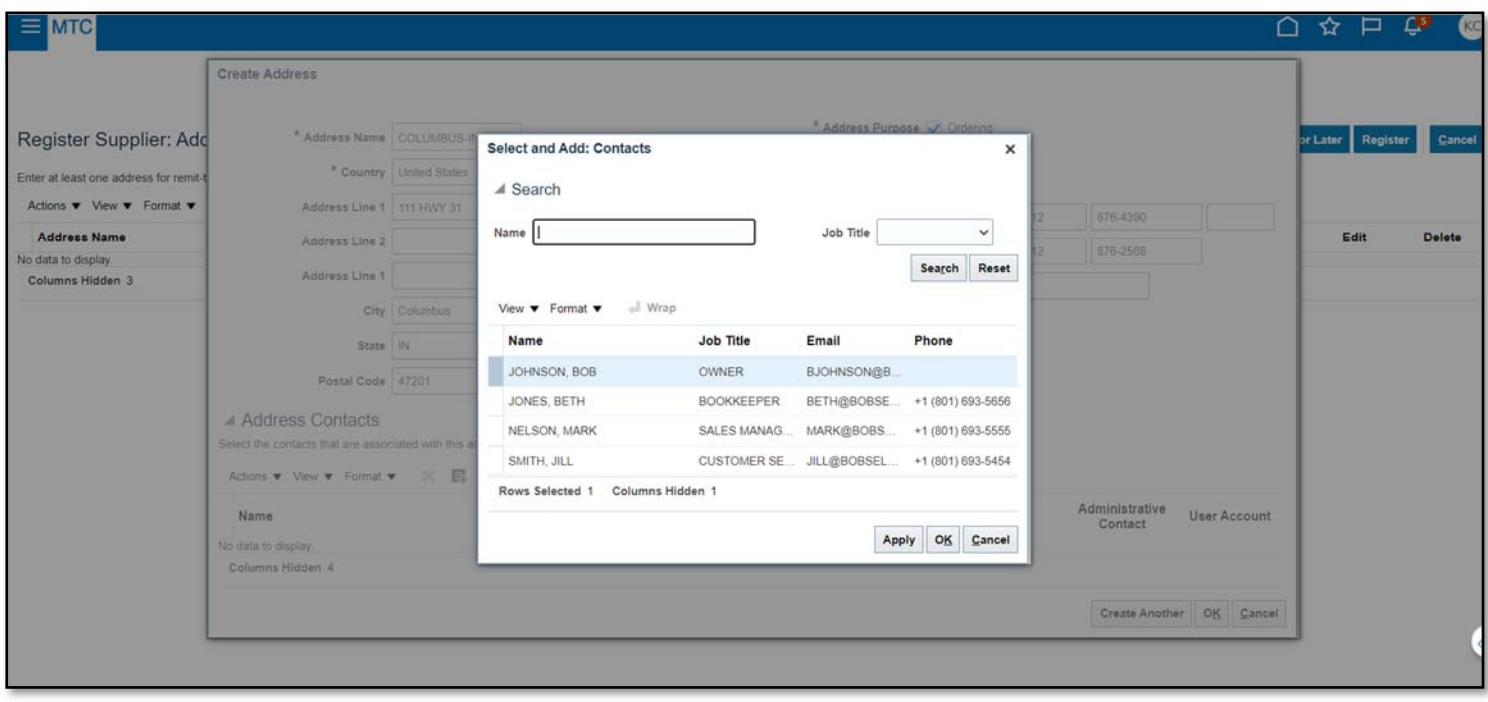

# Example of associating Mark and Bob with Main Address:

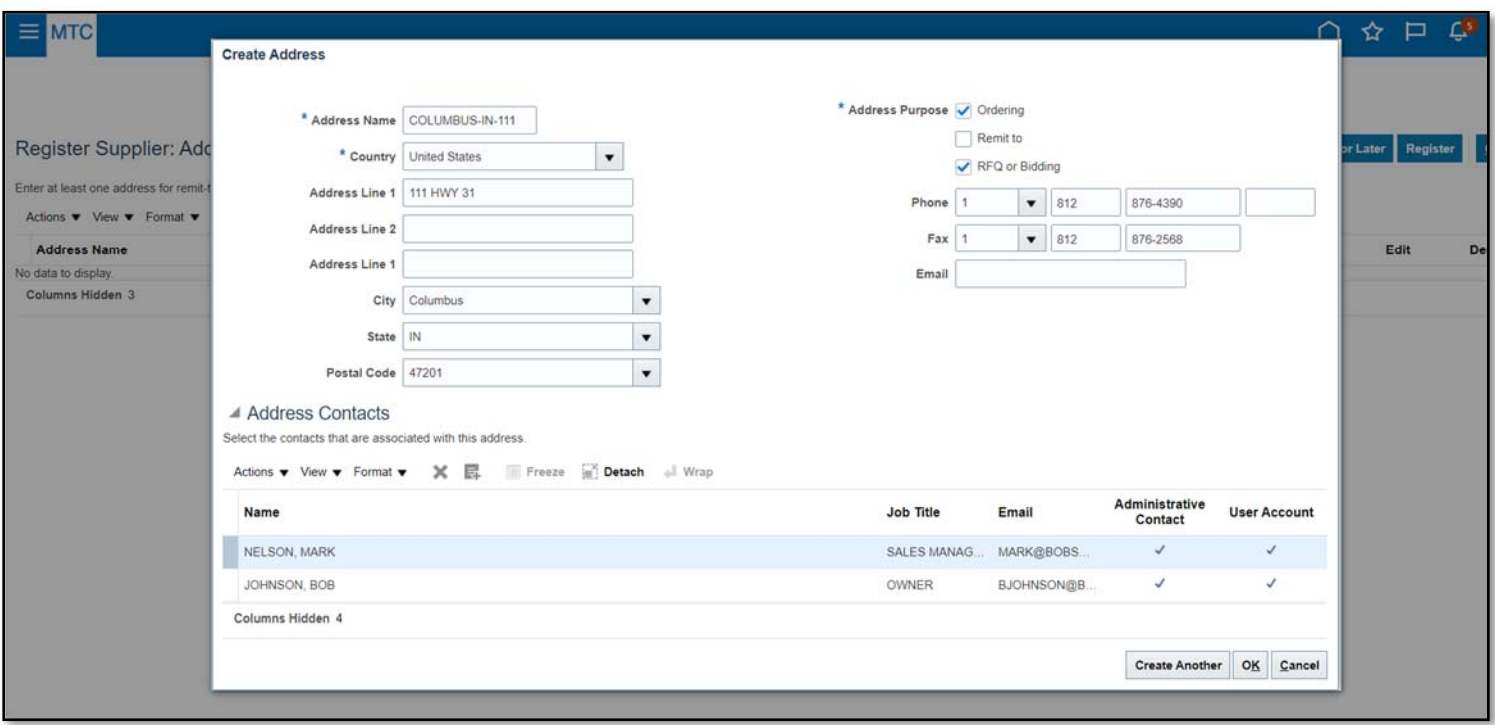

Example of associating Beth and Jill with different remit to address:

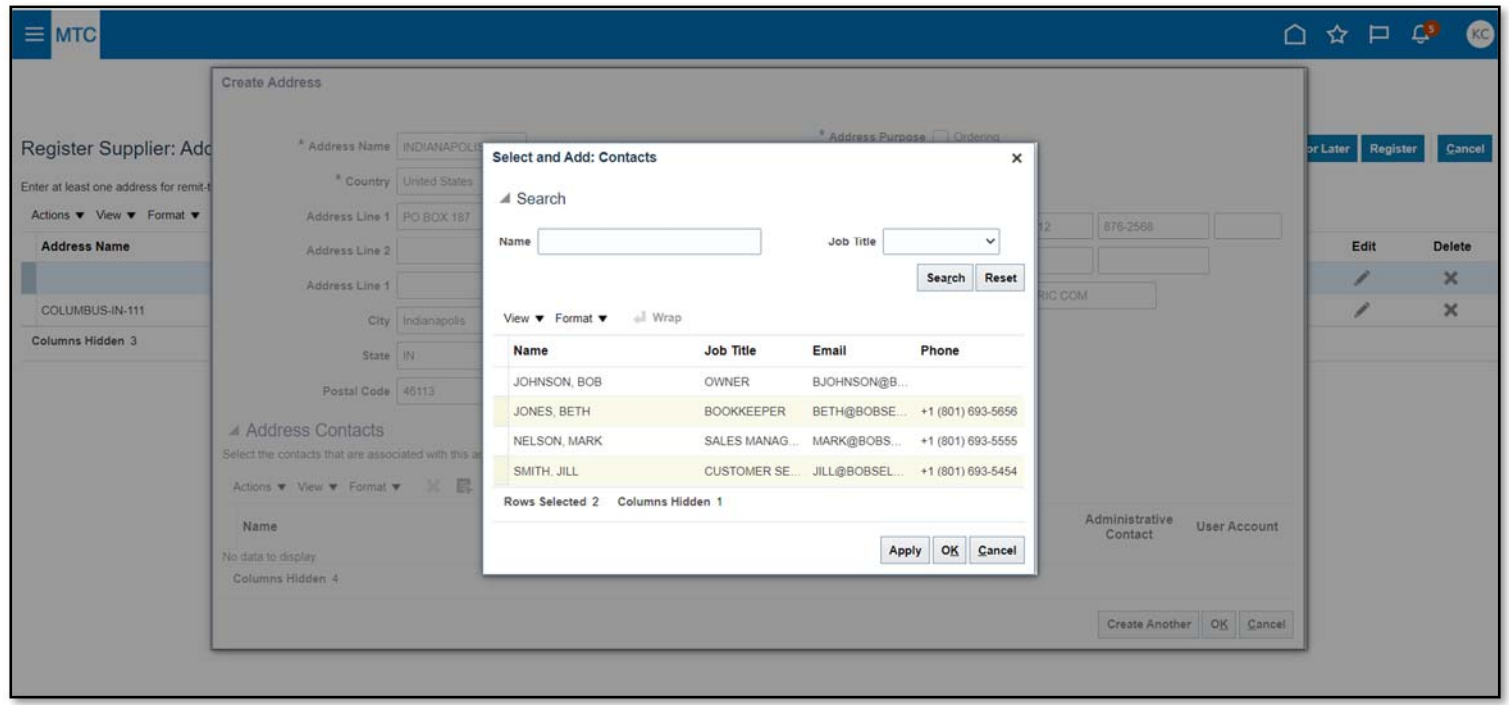

Select Apply and Ok. Then it will take you back to the recap screen of your addresses.

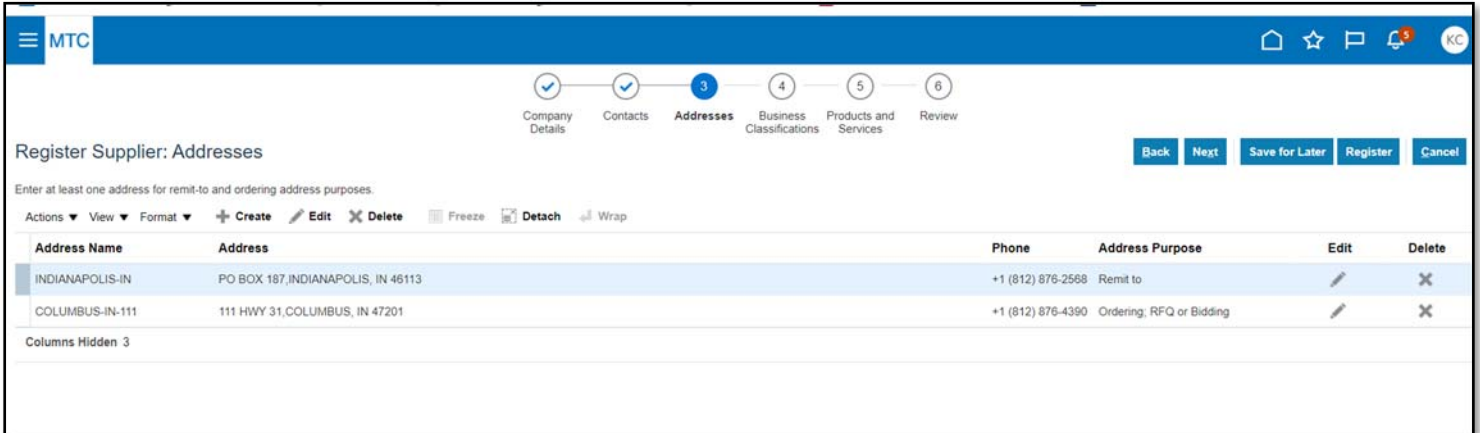

### 7. Select *Next* to go to *Business Classifications* tab

a. Select *(+) icon*.

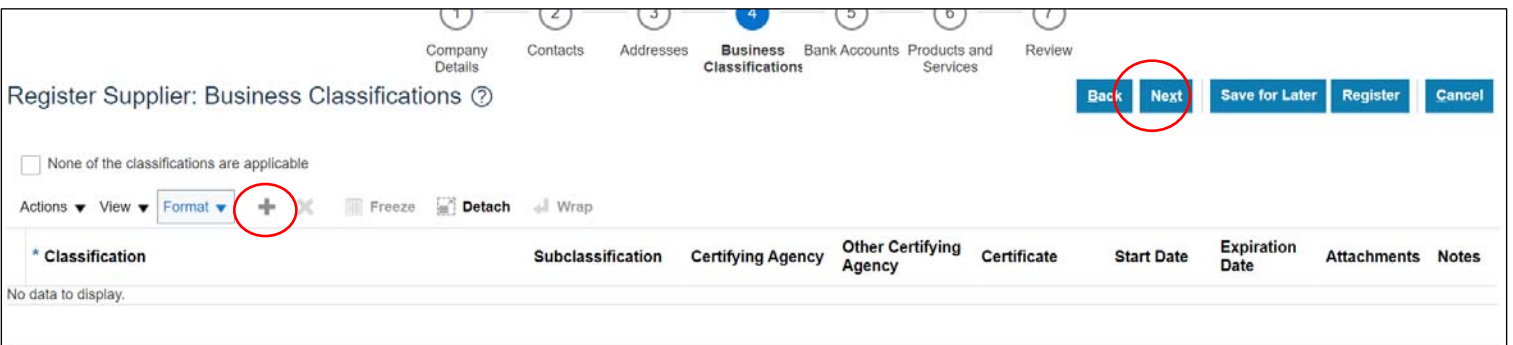

- 8. Using the Dropdown Arrow, select the Applicable Small *Business Classifications* Certifications listed on the Self‐Certification form
	- a. For each small business classification, each category must be separately added by selecting the *(+) icon*.
	- b. If HUBZone classification if applicable it must be verified on the www.sam.gov website. Complete the *Start Date* and *Expiration Date* fields listed on the sam.gov printout. Attach the printout of the HUBZone certification by selecting the *(+) icon* in the Attachment section.

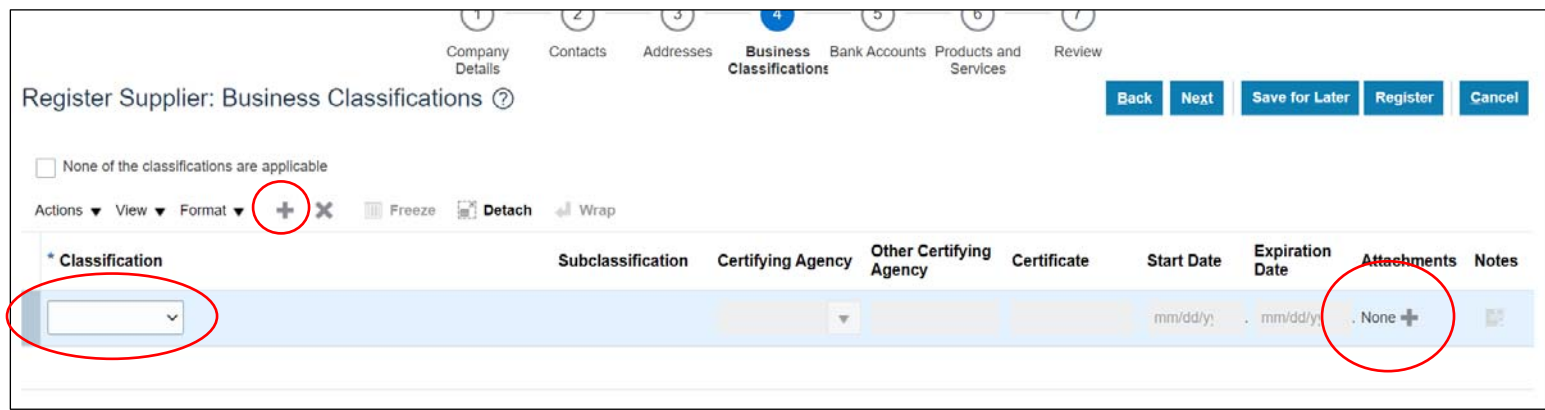

9. Review all inputted information and select *Register* and *Ok* 

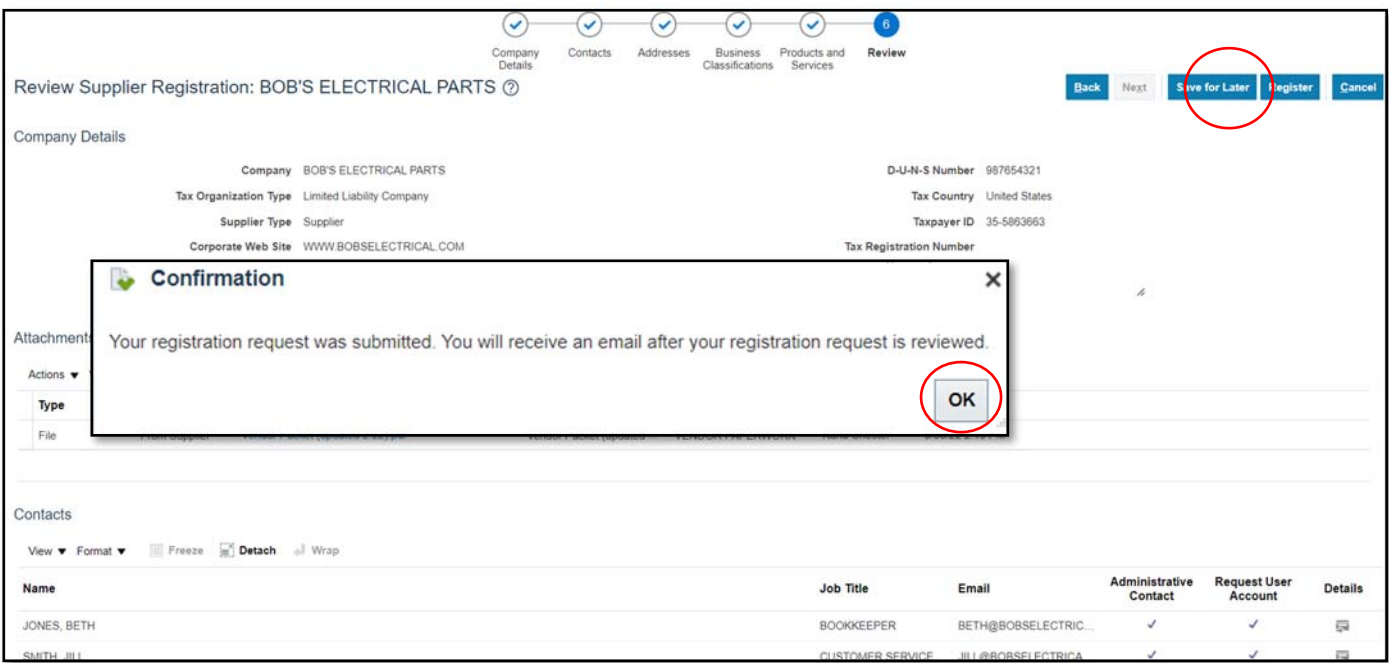